## Insert a New Value into the Archive (Work with D2000 HI)

## Insert a new value into archive

In some special cases, you need to manually insert a value into the archive. You must proceed as follows (the procedure can be performed assuming that the dialog box displaying values of the particular archive object is opened on the D2000 HI desktop - the topic Browse historical values).

## To insert a new value into the archive.

- 1. Click the the value you want to change in the dialog box displaying values that are read from the archive database.
- 2. Click the **Insert** button.
- 3. The dialog box used for settings of a new value is opened.

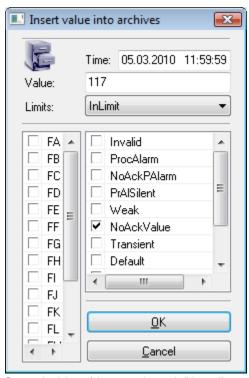

- Set required time of the new value and all its attributes value (Value input box), limit state (Limits input box), process states (the right list) and value flags (the left list).
- 5. Click the **OK** button to confirm the performed changes.

## Note

• The system will automatically assign the special archive flag USERMODIFY to each value changed this way.